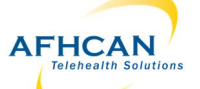

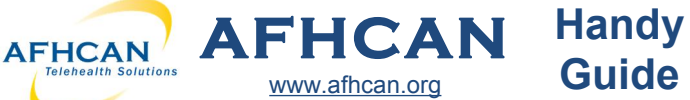

AFHCAN

Host Address

 $Q \sqsubseteq \hat{\pi}$   $\qquad \qquad \otimes \blacksquare \blacksquare$  33% 9:24 AM

## **Ge ng Started**

Download the AFHCANmobile Android app from the Google Play Store. Once the app is installed, tap the icon to open it. *Note: Users will need an AFHCANweb account.*

# **Login Screen**

The first time you login, you will be required to:

 $\Rightarrow$  enter your network address

> *Note: Contact your IT department for the address.*

- $\Rightarrow$  enter your username and password
- fi *Note: Your username and password is the same as the AFHCANweb so ware.*

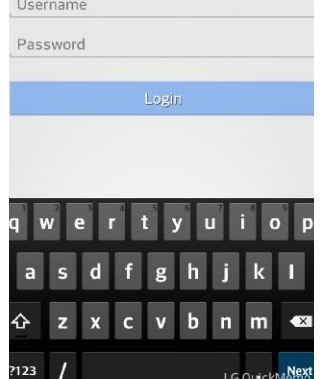

cation data

**約令器 间■2:20 PM** 

www.afhcan.org

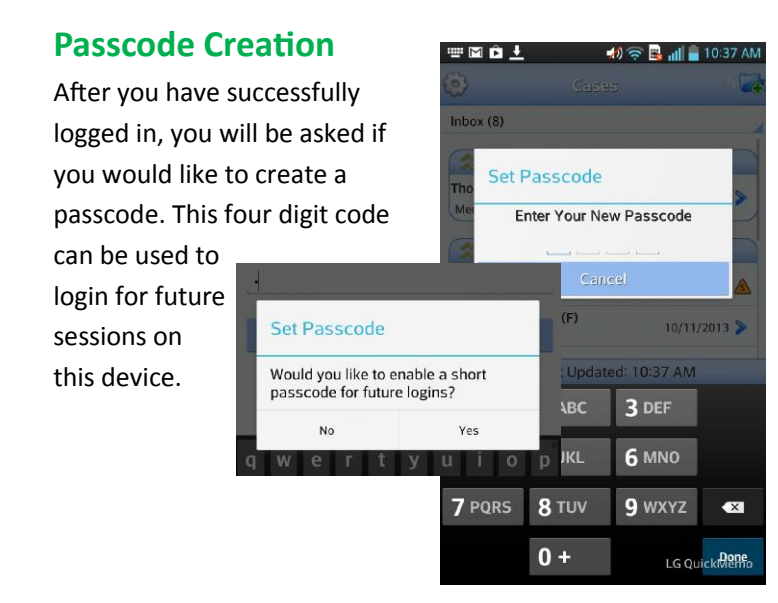

# **Se ngs**

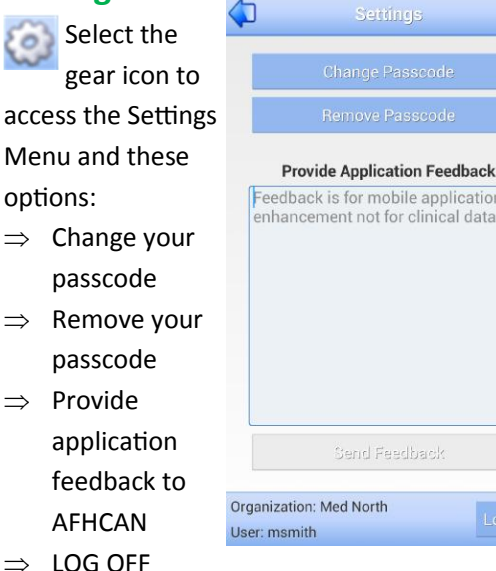

*Note: Logging off, will clear the application of login data and will require a login with your full AFHCANmobile.* 

## **Cases**

The Cases Screen is separated into folders. Tap the double arrow to expand or contract any of these folders.

- 1. *Inbox:* Contains a total of **all** cases in your groups or folders. *Note: Use blue down arrow to select and view specific folders.*
- 2. *Sent to Me:* Lists cases sent directly to you; and are not accessible by other users.
- 3. *On Hold:* Lists cases that are in progress; and are not accessible by other users.

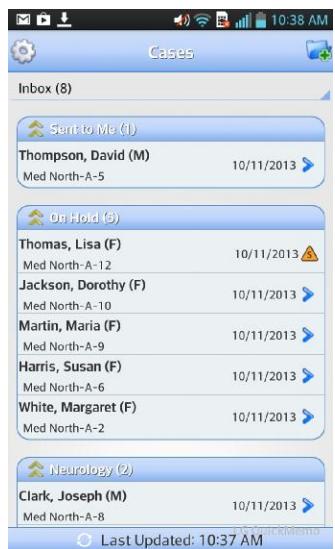

- 4. *Groups:* Groups that you belong to will appear as individual folders. *Note: Cases sent to groups must be taken before any other action can be completed.*
- *username and password the next time you activate* 5. Refresh: Tap the refresh symbol to update all case information.

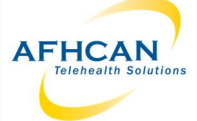

# **AFHCAN AFHCAN** [www.afhcan.org](http://www.afhcan.org)

**WACL** 

Patient Search Term

Real Patients  $\bigcirc$  Test Patients

 $\bigcirc$ 

# **Guide AFHCANmobile - Android**

 $\bullet$ 

Thomas, Lisa (F)

Mary Smith PA

View Activity **DISC View Activity** 

DOB 8/8/1968 Mary Smith PA

# **Search**

When Creating a case: Enter search terms to find an existing AFHCAN patient Search terms include first name, last for your case.

#### 1. *Search:* Will

automatically start after three characters or more have been entered. *Note: New patients cannot be created from AFHCANmobile.* 

*2. Real/Test Pa ent:* Search either.

3. A list of patients matching the search criteria will appear. Select the desired patient. 4. Review Patient Demographics to confirm. *Note: Patient* 

#### *Demographics cannot be edited from*

## *AFHCANmobile.*

5. Tap Create Case.

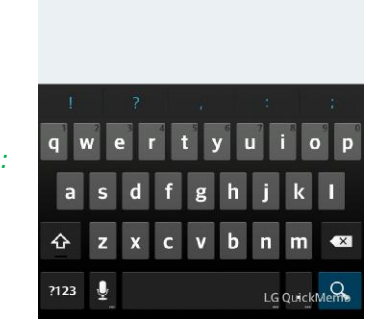

 $\blacktriangleleft 0 \Leftrightarrow$   $\blacksquare$  all  $\blacksquare$  10:42 A

Patient Search

name, SSN (xxx-xx-xxxx), Medical Record Numbers, or DOB (mm/dd/yyyy)

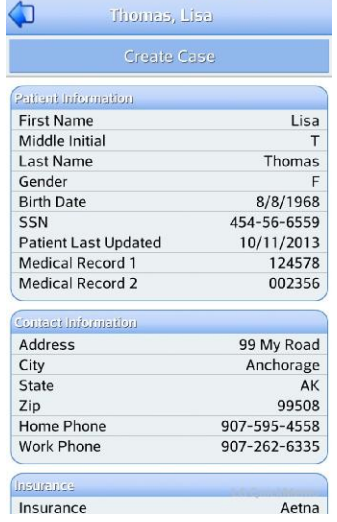

### **Create a Case**

**Handy**

 $\ket{0}$   $\approx$   $\frac{1}{2}$  and  $\approx$  10:41 AM

- 1. *Back Arrow:* Use the back arrow to return to the previous screen. *Note: This option exists on various screens.*
- 2. *Send:* Select the organization, then the user group
- 3. *Hold:* Cases on hold can't be modified by other users.
- 4. *Archive:* Place your case in a reference only format.
- 5. Patient Information: Tap patient name for details.
- 6. *Case Creator:* Name of case creator. Tap for details.
- 

**QX 中国国土の皇 ※7、15:33 PM** 

 $\blacktriangleright$ 

 $Create \geq$ 

Owner S

Med North-A-11

- 7. *Case Owner:* Tap arrow to for details.
- 8. *Add Comment:* Add a free text comment. *Note: You may use the phone's dictation feature for this.*
- 9. *Add Image:* You will be prompted to:
	- $\Rightarrow$  Take a Picture using the mobile device's camera. *Note: The image will not be saved to the device.*
	- $\Rightarrow$  Choose an existing image from the saved images on your mobile device. *Note: This image will remain on your mobile device.*
- 10. *Add Form:* Note: Only forms that have been added to your Case Options list in AFHCANweb can be added to a mobile case. Visit www.afhcan.org/support.aspx for more information about Managing Case Options.
- 11. *View Activity Slider: Slide ON or OFF to view or hide activity.*

## **Send**

- 1. After selecting Send, select the individual or group.
- 2. Tap on the arrow to expand the recipient's information.
- 3. Tap on the username or group to choose.
- 4. Tap the send button to send your case.

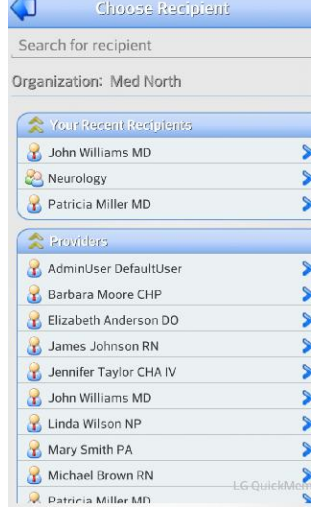

 $\begin{picture}(130,10) \put(0,0){\line(1,0){10}} \put(15,0){\line(1,0){10}} \put(15,0){\line(1,0){10}} \put(15,0){\line(1,0){10}} \put(15,0){\line(1,0){10}} \put(15,0){\line(1,0){10}} \put(15,0){\line(1,0){10}} \put(15,0){\line(1,0){10}} \put(15,0){\line(1,0){10}} \put(15,0){\line(1,0){10}} \put(15,0){\line(1,0){10}} \put(15,0){\line($ 

#### **Archive**

- 1. When a case requires no further communications, tap the Archive button.
- 2. Choose the YES Button to archive, or NO to return to the previous screen.

Note: you may still view archived cases.

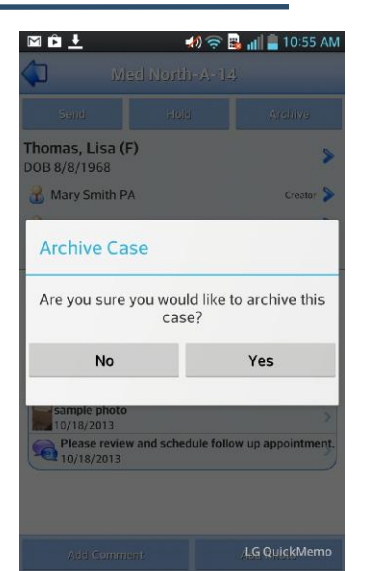